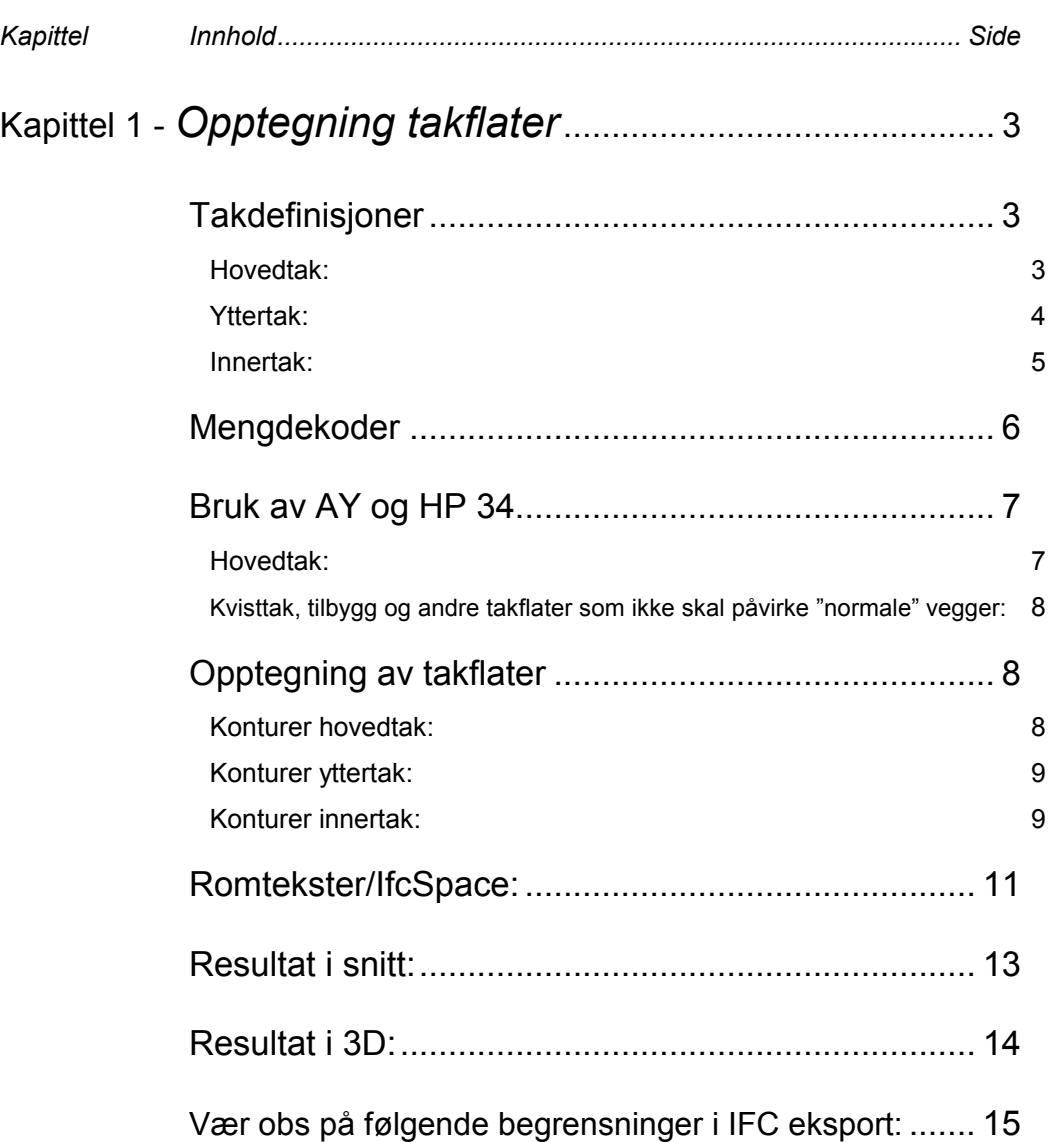

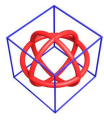

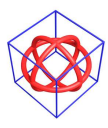

# Kapittel 1 - Opptegning takflater

## Takdefinisjoner

Eksemplet bruker tre takdefinisjoner. Disse er sjiktoppbygd og er definert med lufting under undertak. Takdefinisjoner må tilpasses det enkelte firmas byggdetaljer.

#### Hovedtak:

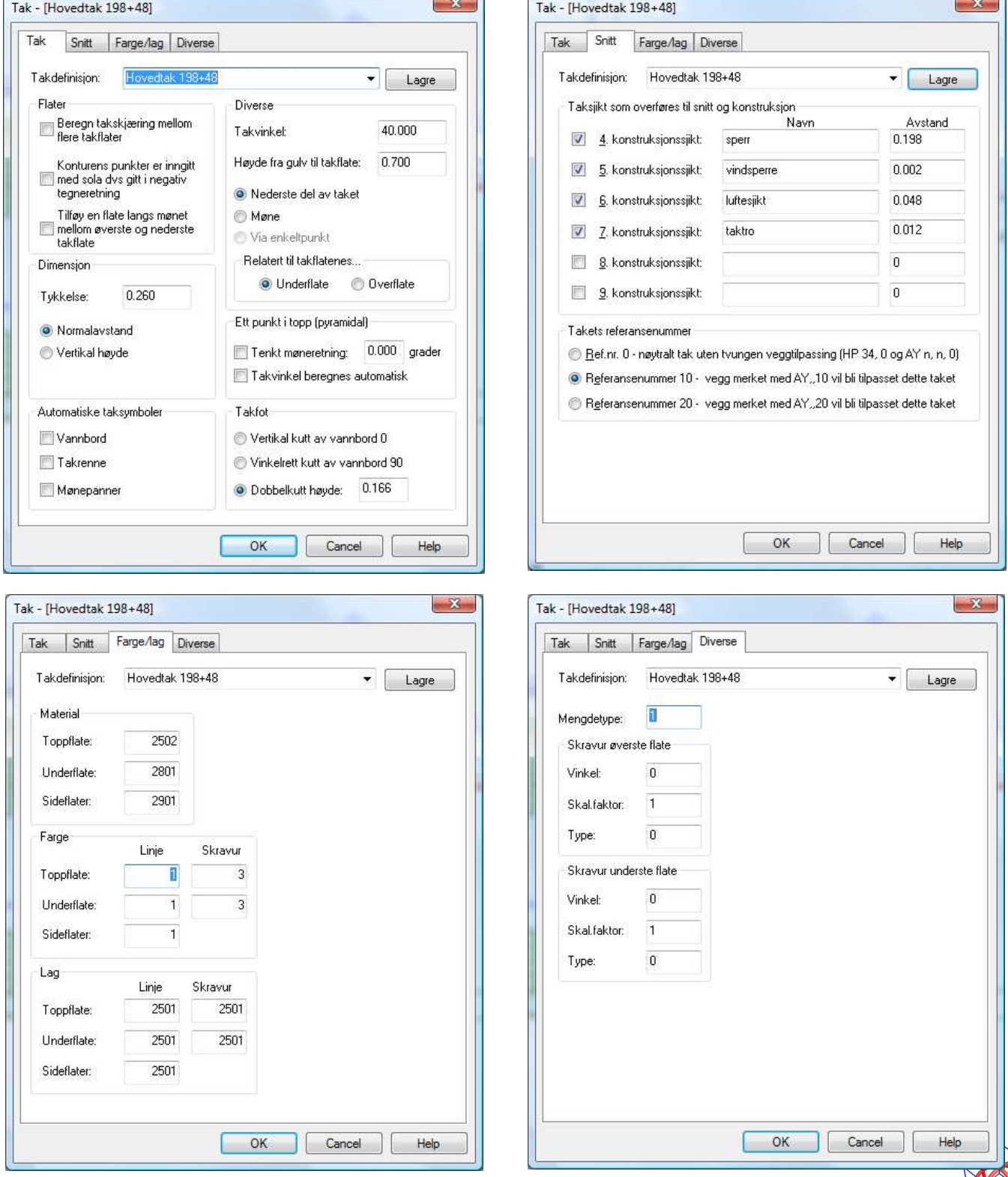

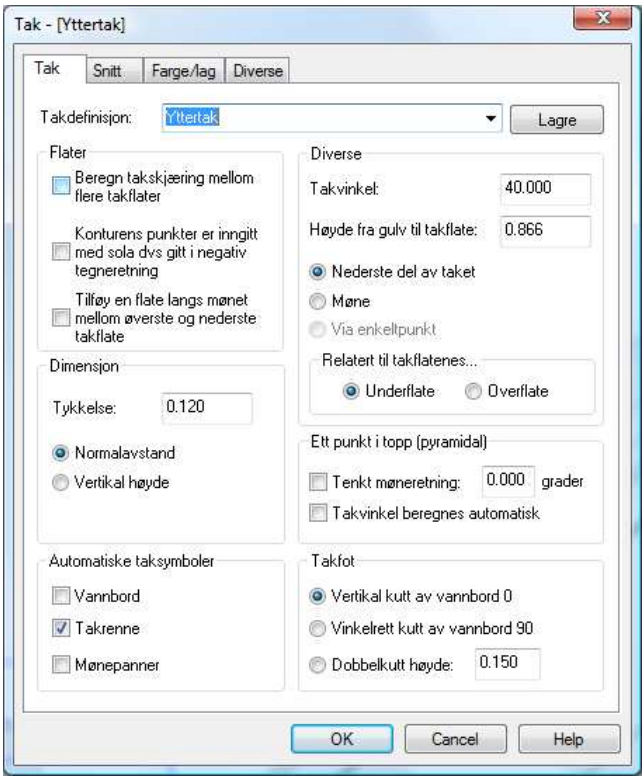

#### Yttertak:

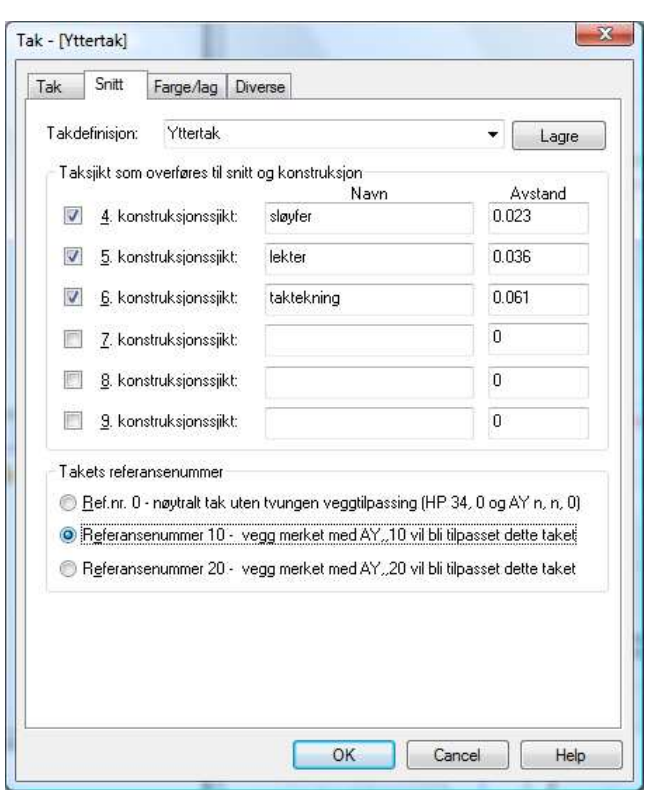

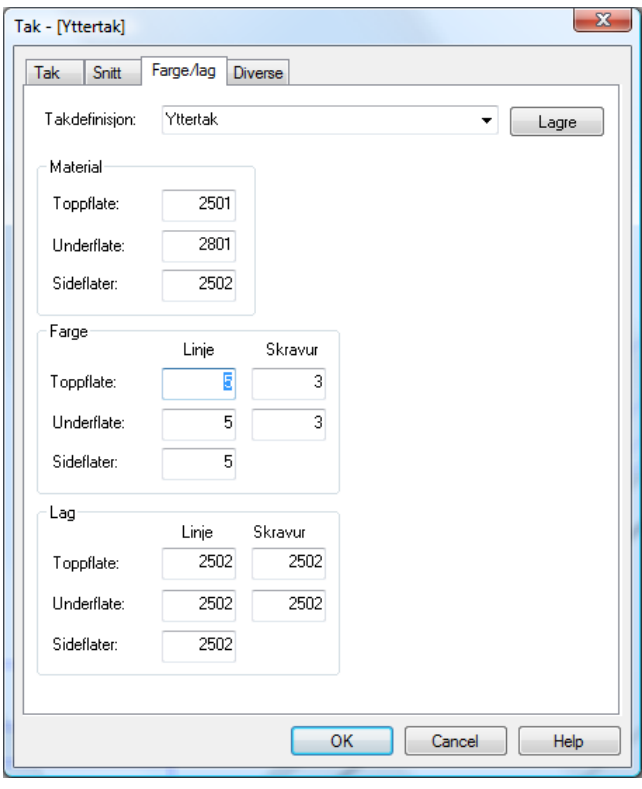

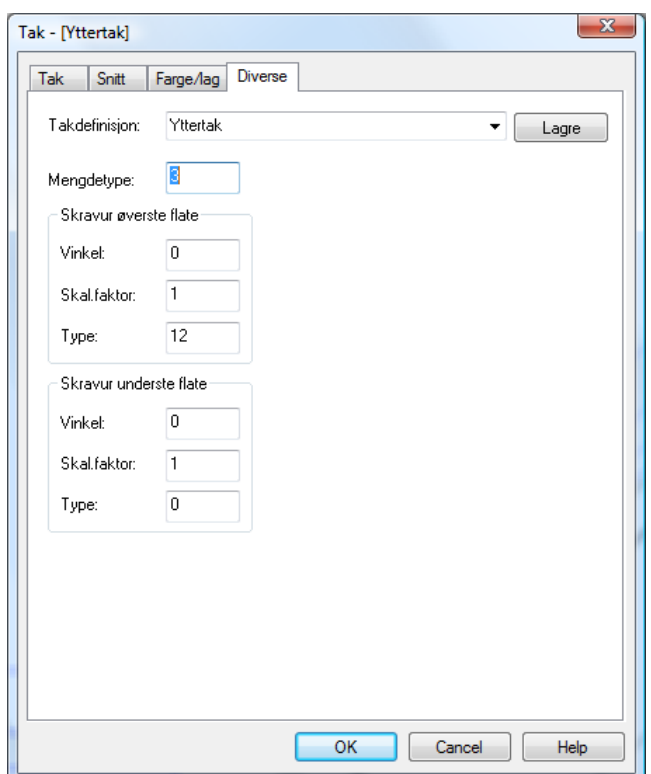

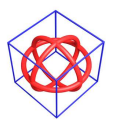

### Innertak:

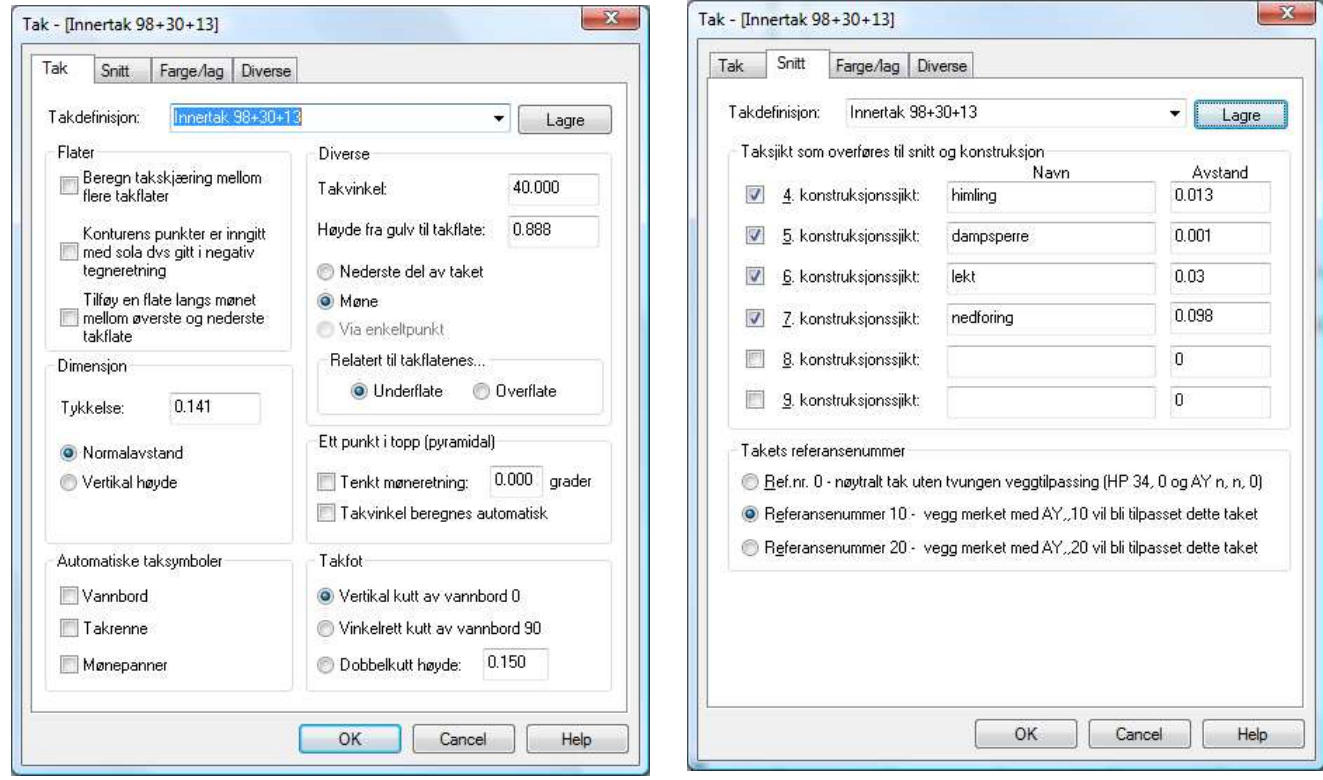

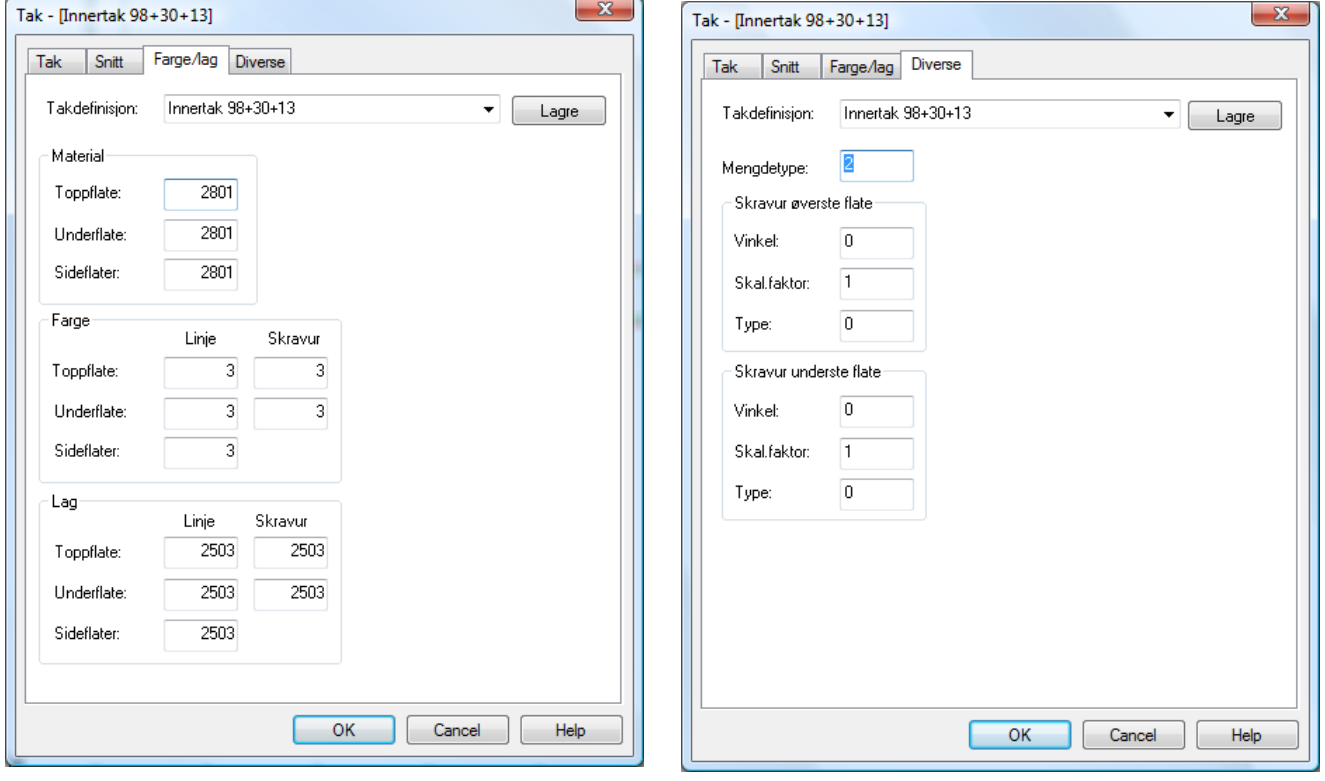

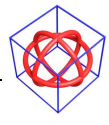

Takdefinisjoner er bygd opp med ulike farger for lettere å kunne skille dem i plan og snitt.

#### Mengdekoder

Mengdekodene som ligger i tak, gulv og vegg blir via filen BualfcMapping.ini (finnes på ini mappen) koblet til rett IFC og mengde informasjon.

Det er derfor svært viktig at dere bruker deres egne unike koder på dette.

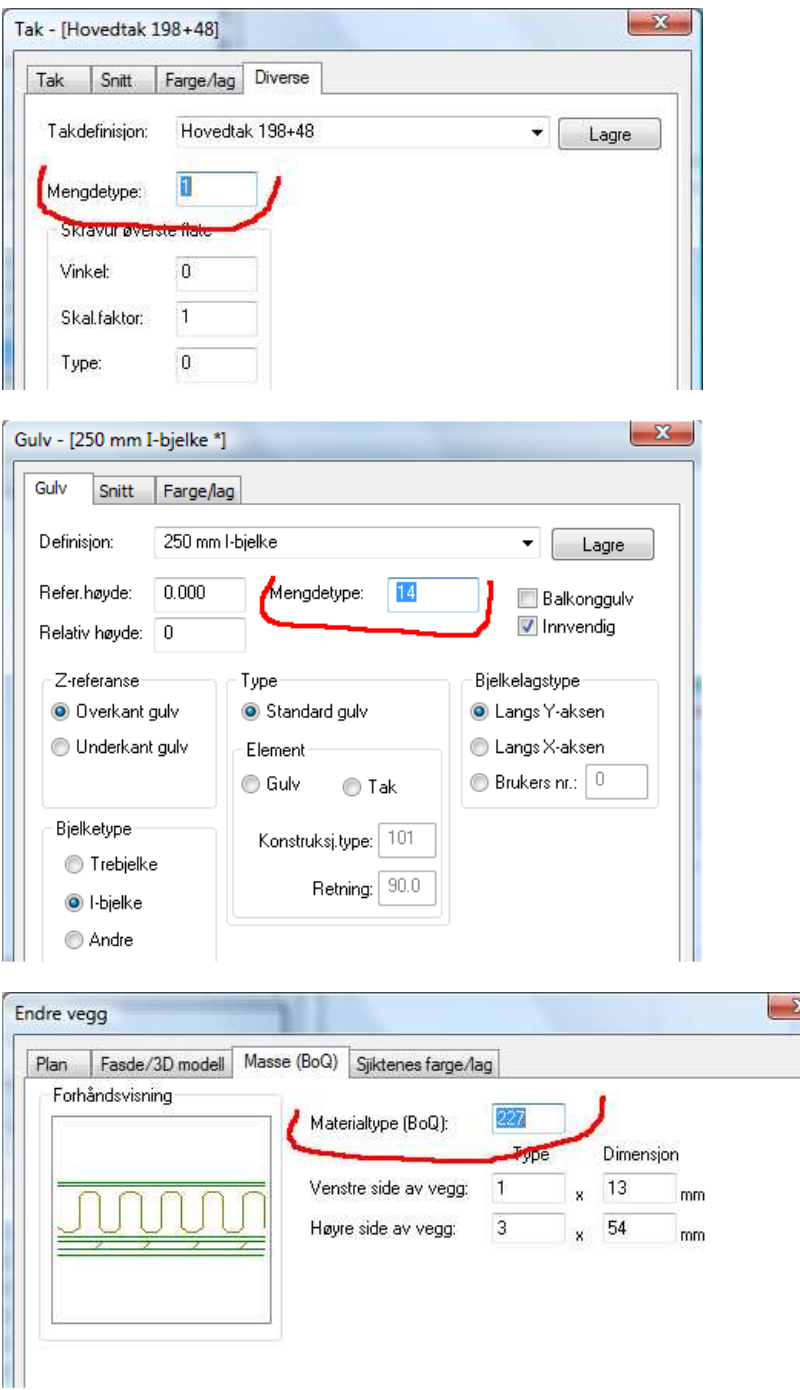

Hvis disse nr er de samme som i DDS sine std vegger/gulv/tak, så vil det være std DDS informasjon som legges ut i IFC og mengdedata, og dette vil da bli feil!

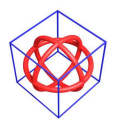

Kundenr skal være:

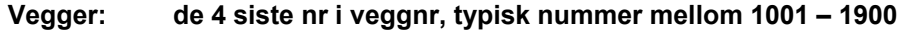

Gulv: bruk nr fra 2000 –> 9999

Tak: bruk nr fra 2000 -> 9999

Sjekk de vegger/gulv/tak dere har brukt, og oppdater informasjonen før eksport til IFC

Ini filen må oppdateres manuelt hvis dere ønsker mer informasjon om de enkelte siiktene.

Her vist med noen av std DDS typer:

#### Typisk takinfo:

[Roof-1] Tag=227-198-48-12 RoofName=Tak m/lufting under undertak LayerName\_1=198mm taksperr og isolasjon LayerName\_2=2mm vindsperre LayerName\_3=48mm lekt/luftespalte LayerName\_4=12mm taktro

#### Typisk gulvinfo:

[Floor-31] Tag=221-50-50-150-isolert SlabName=Golv på grunn SlabDescription=Golv på grunn LayerName\_3=150 mm isolasjon LayerName\_2=50 mm isolasjon LayerName\_1=50 mm betong

#### Typisk vegginfo:

[WT-226] Name=198 mm bindingsverk, stående kledning LayerName\_6=19 mm kledning LayerName\_5=19 mm kledning LayerName\_4=36 mm utlekting på fasade c/c 60 LayerName\_3=12 mm vindtettplate LayerName\_2=198 mm enkelt bindingsverk heltre isolert LayerName\_1=12 mm spon

### Bruk av AY og HP 34

#### Hovedtak:

- Hovedtak skal bruke HP 34, 10
- Yttertak skal bruke HP 34, 10
- Innertak skal bruke HP 34, 10
- Yttervegger skal bruke AY, 1, 1, 0, 0 og HP, 12, 2 i gavler for å få rett eksport til Konstruksjon
- Innervegger skal bruke AY, 0, 1, 0, 0

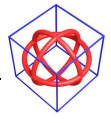

#### Kvisttak, tilbygg og andre takflater som ikke skal påvirke "normale" vegger:

- Hovedtak skal bruke HP 34, 20
- Yttertak skal bruke HP 34, 20
- Innertak skal bruke HP 34, 20
- Yttervegger i skal bruke AY, 0, 1, 20, 0 og HP, 12, 2 i gavler for å få rett eksport til Konstruksjon. Vegger som normalt ville hatt AY, 2 må bruke AY, 1, 0, 20, 0 og HP, 34, 20
- **Innervegger skal bruke AY, 0, 1, 0, 0**

### Opptegning av takflater

Takflater tegnes flate for flate med fritt definert tak. (Takflatene kan kopieres for raskere opptegning.)

#### Konturer hovedtak:

Takkonturer tegnes lags ytterkant bindingsverk i gavler, og er inkl. takutstikk på lagsidene. Det tas hensyn til evnt. åpninger/utsparinger for kvister/arker. Skjæring ved kvist er sammenfallende med skjæring hovedtak.

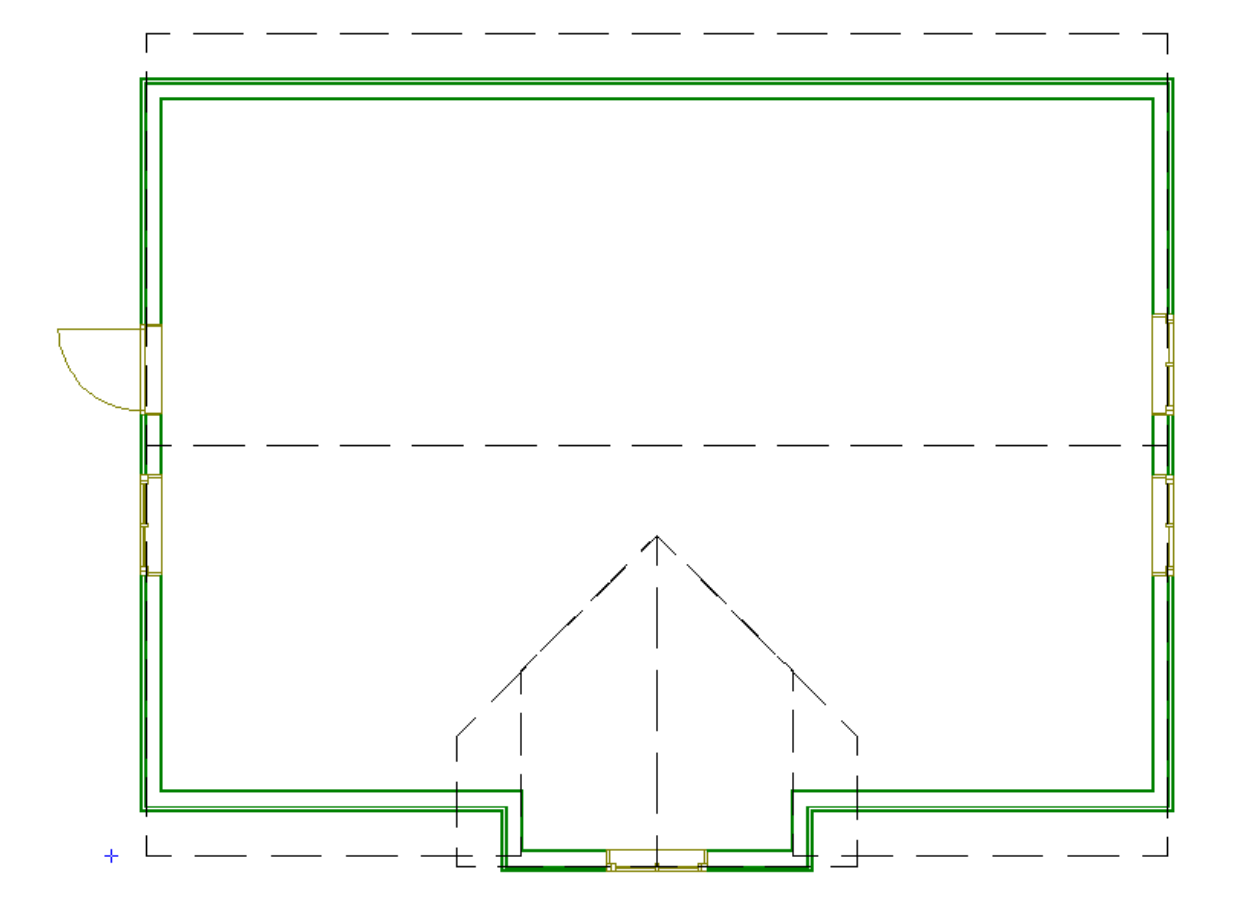

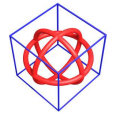

#### Konturer yttertak:

Takkonturer tegnes lags takutstikk på langsider og i gavler, Det tas hensyn til evnt. åpninger/utsparinger for kvister/arker.

Skjæring ved kvist er ikke sammenfallende med skjæring hovedtak. Her er det nå plass for å legge inn evt. kil-renne.

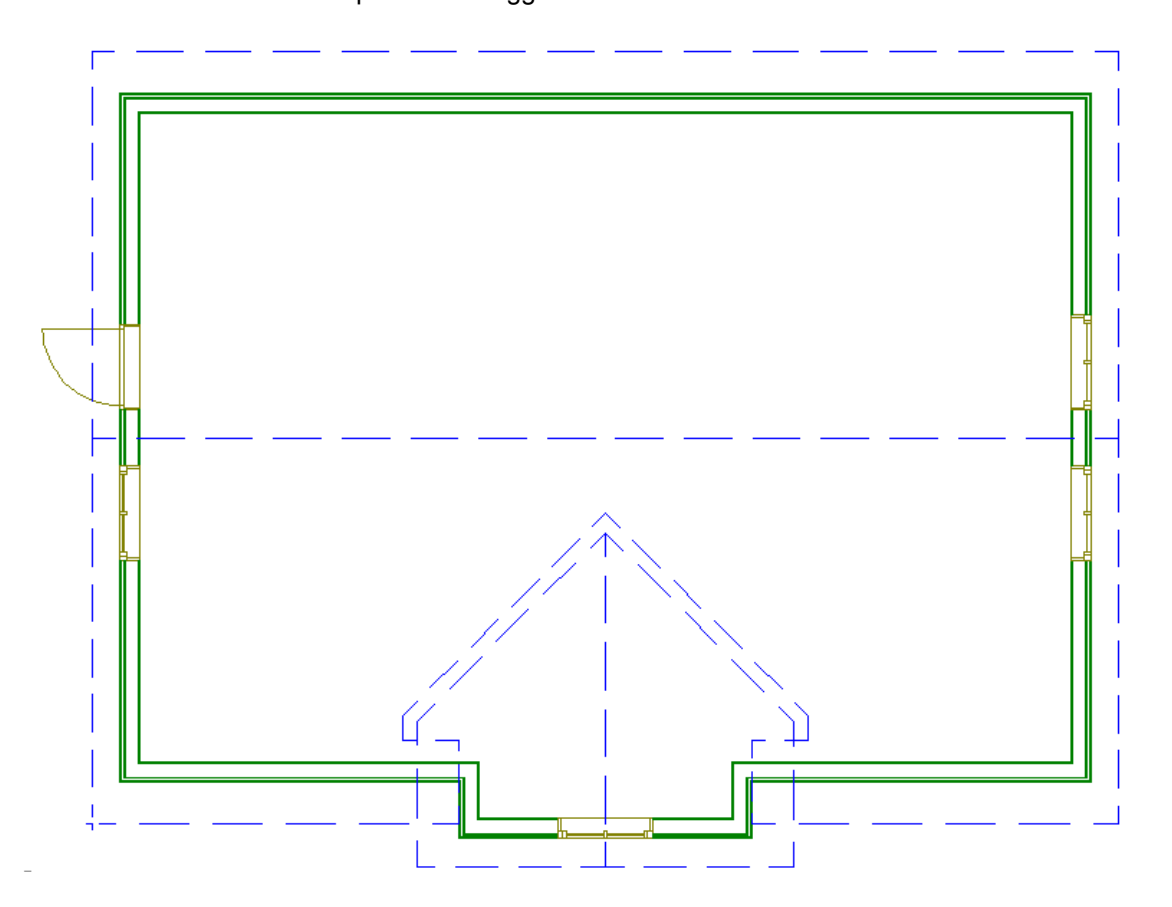

#### Konturer innertak:

Takkonturer tegnes lags innside bindingsverk Det tas hensyn til evnt. åpninger/utsparinger for kvister/arker. Skjæring ved kvist er sammenfallende med skjæring hovedtak. For å finne rett posisjon for skråflatene brukes hjelpelinjer i tak. Høyde settes lik overkant tak i den flate delen av konturen, her 2.541.

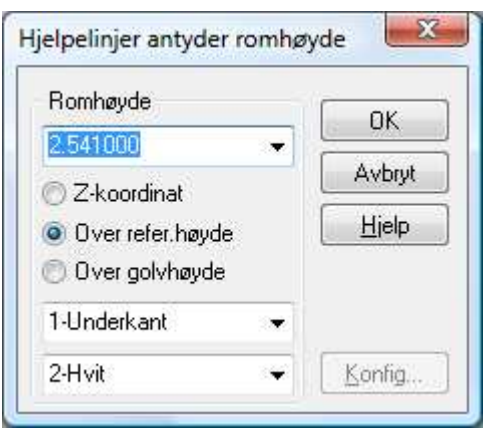

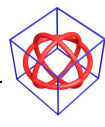

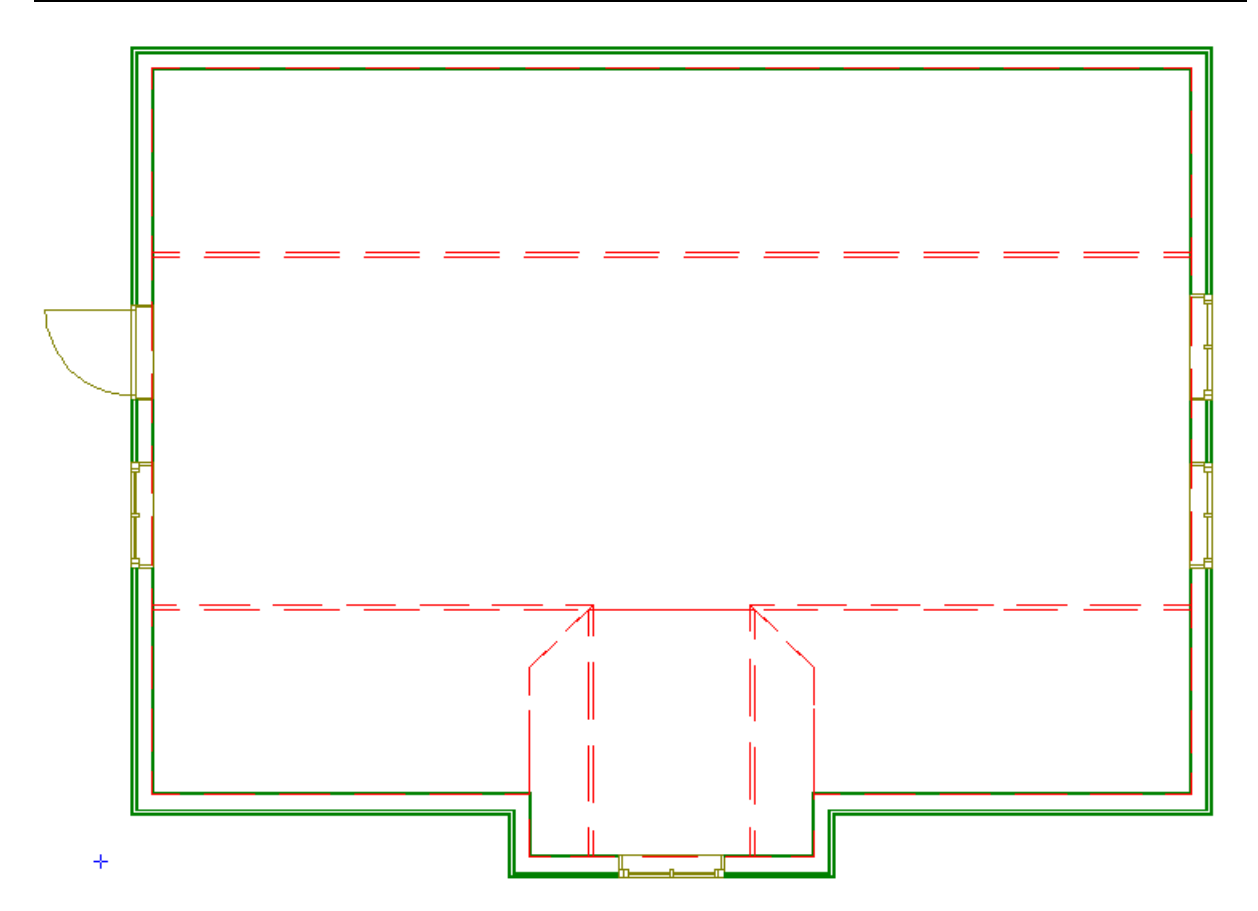

Det er en liten overlapping av takflatene i overgangen mellom den rette og skrå takflaten. Dette for at takflatene skal være sammenfalne i underkant.

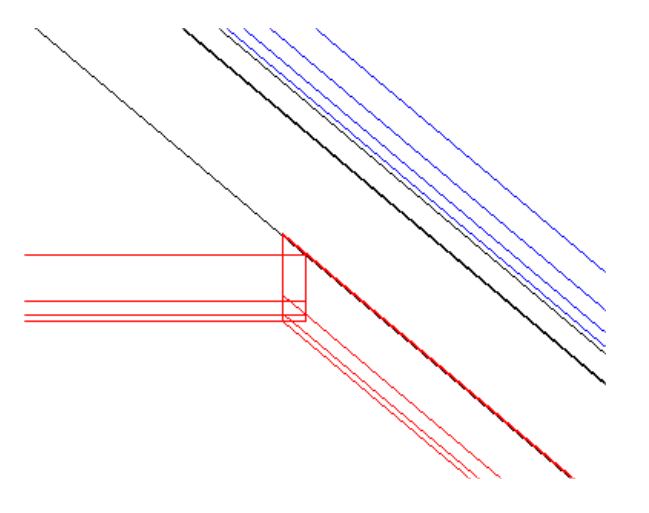

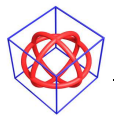

#### Romtekster/IfcSpace:

Romtekstene legger inn grunnlaget for noe som heter *IfcSpace*. Dette brukes av andre programmer for f.eks varmebehovsberegninger. Det er viktig at dette blir korrekt i overføringen. Derfor brukes AY, 0, 10, 0 før romtekstene.

For kontroll av IFC eksporten, åpne Ifc modellen. I visningen av IFC modellen skru av alle andre etasjer:

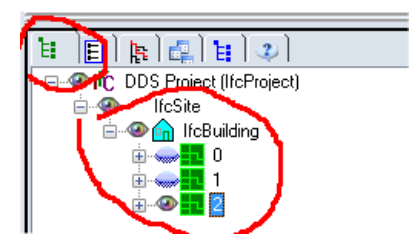

Skru av/på ved å klikke på "øyet".

og alle andre elementer:

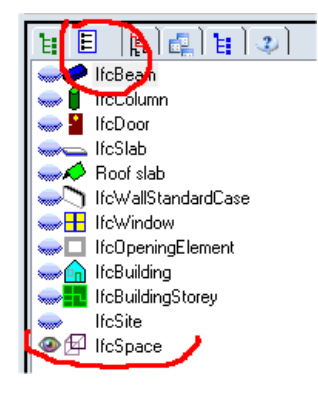

Vis kun **IfcSpace**.

I utgangspunktet vil dette se litt rart ut i IFC modellen:

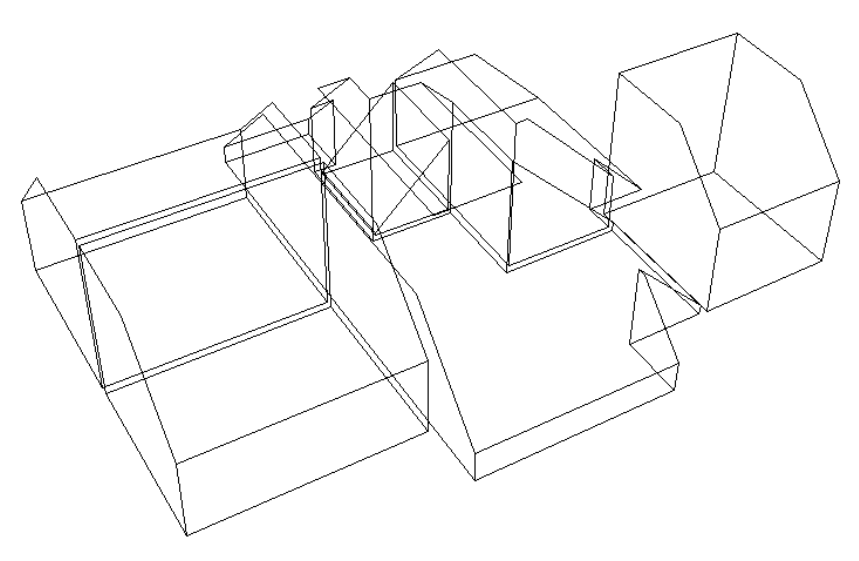

Takflatene fra kvisten kutter romvolumer i nærliggende rom..

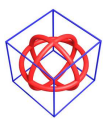

Du må endre en innstilling for at dette skal vises rett i skjerm:

Velg menyen verktøy, Ifc-innstillinger:

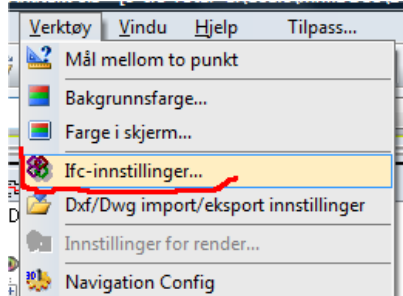

#### Sjekk av denne:

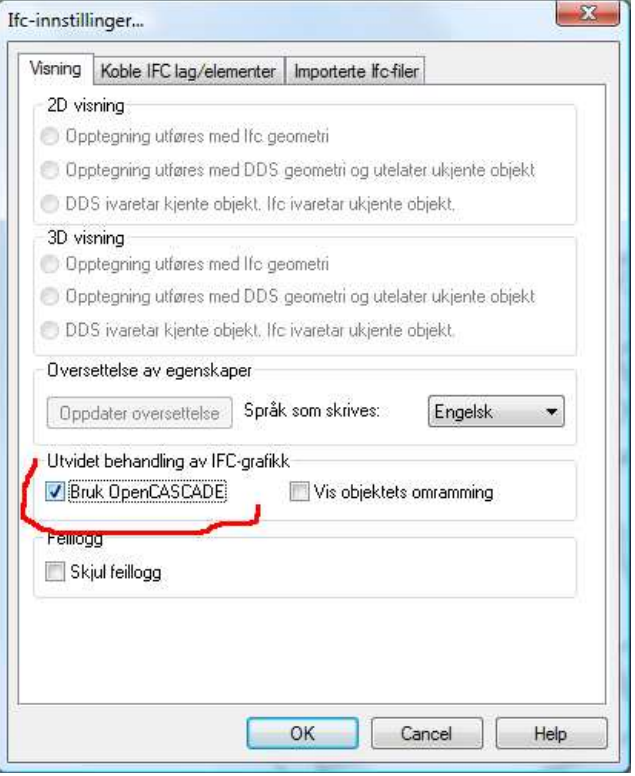

OpenCASCADE vil sjekke IfcSpace rett, men den er litt "tung" å ha "på" normalt.. husk derfor å skru den av etter bruk!

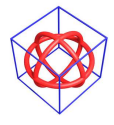

© DATA DESIGN SYSTEM ASA

Rom volumene vises nå rett:

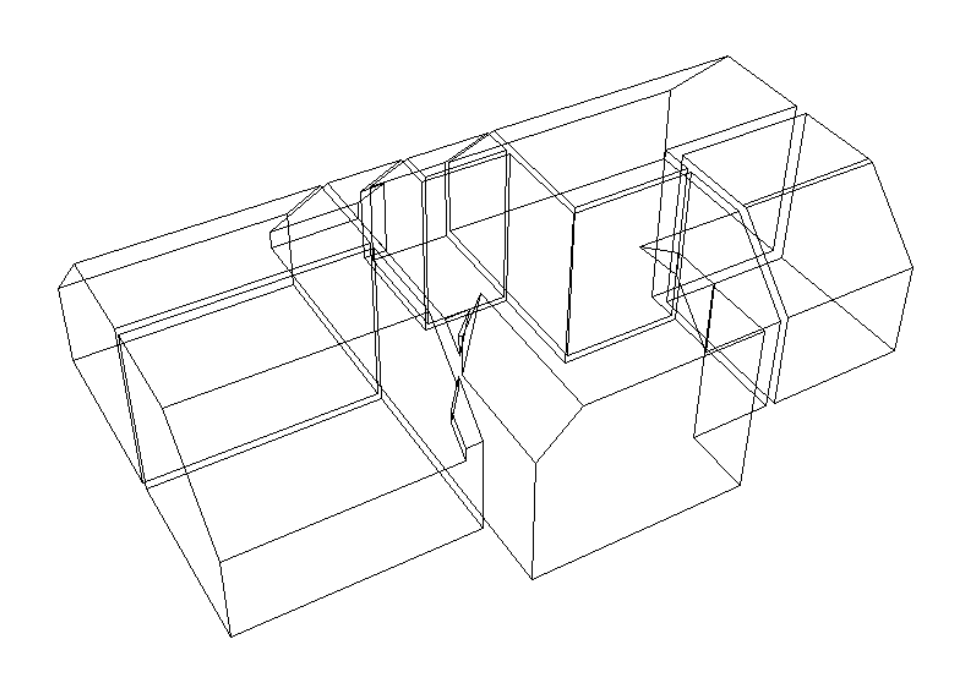

Resultat i snitt:

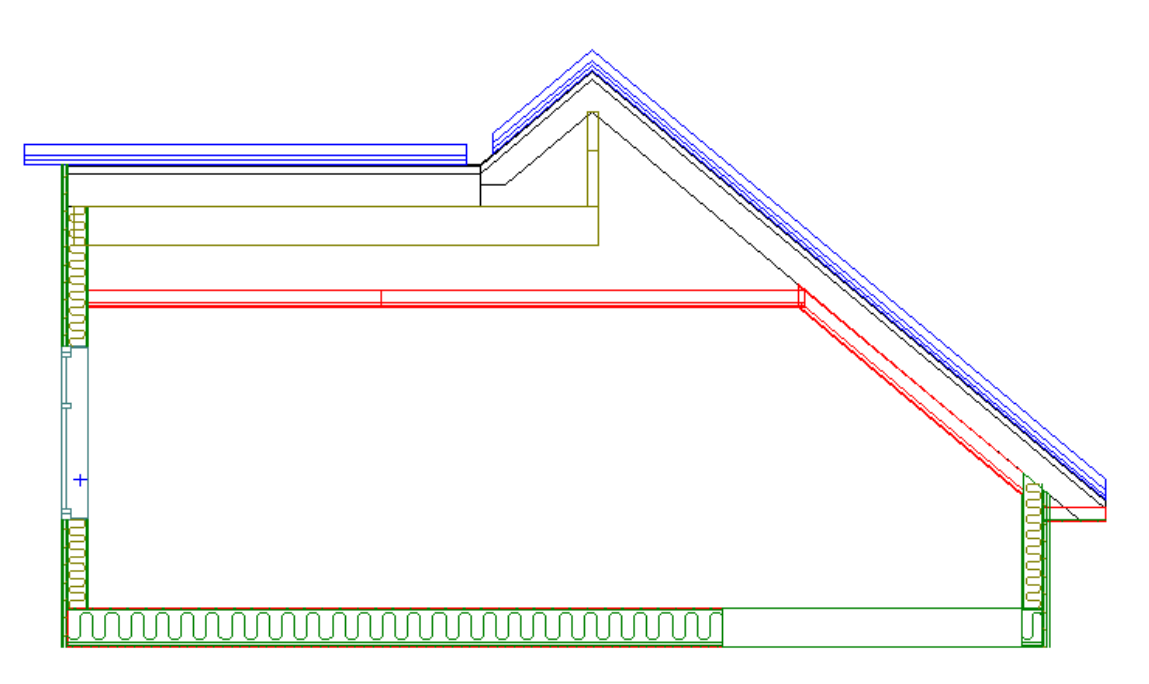

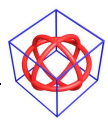

## Resultat i 3D:

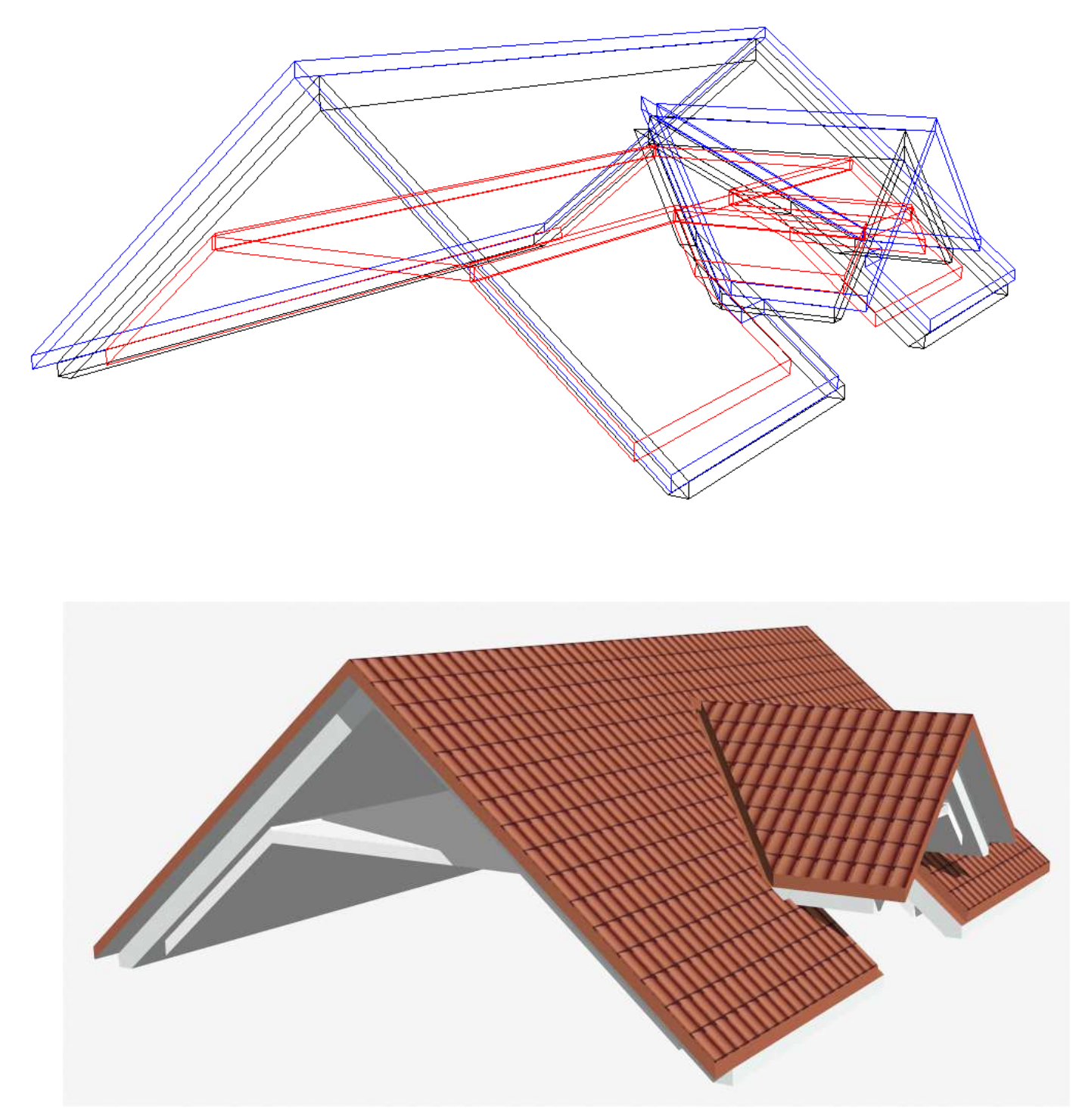

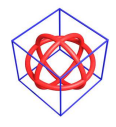

Det er lagt inn egne lagoppsett i prosjektet for å kunne velge å se de ulike takkonturene:

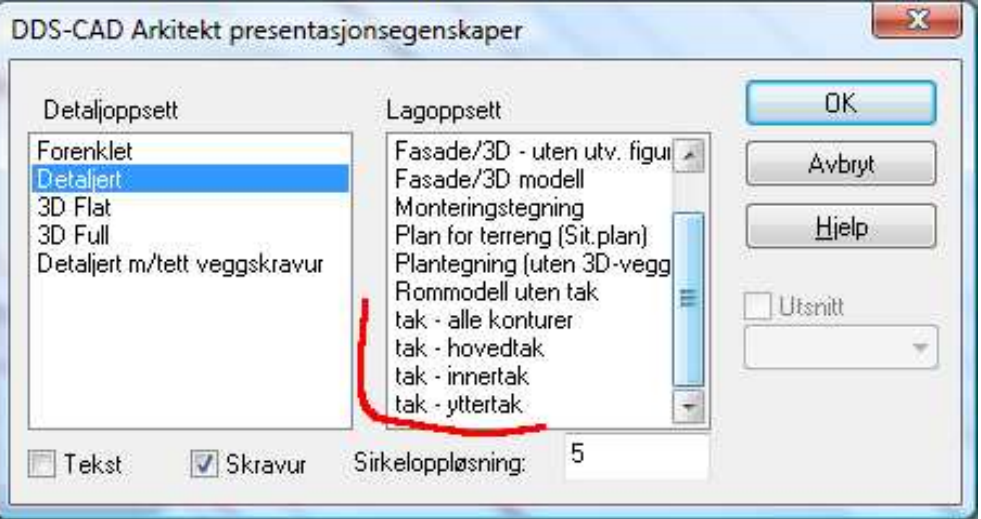

### Vær obs på følgende begrensninger i IFC eksport:

- Dører med hengslings type 11/12 og 21/22 blir ikke eksportert med rett geometri. (posisjoneres feil i vegg)
- Det er ikke støtte for AY 2 (bruk AY 1 /HP 34)
- Vær obs på bruk av AY og HP 34. Se kommentarer og eksempel prosjekt.
- Tak med møne i spiss (valm) blir rotert i eksport.
- Dampsperre må minimum være 0.001 (m) for å komme med i eksport.
- Takfigurer som vindskier, mønepanner og takrenner bør legges på manuelt for å unngå å bli en del av takvolumene.

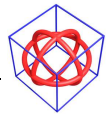